# **Anleitung Portal KTHI (E)**

- [Login](#page-0-0)
	- [Initial registration](#page-0-1)
	- [Change password](#page-0-2)
	- [Forgotten password](#page-1-0)
- [Home page](#page-2-0)
- [Detailed view of a dossier](#page-2-1)
	- [Upload new document manually](#page-3-0)
	- [Add a new document using drag & drop](#page-3-1)

# <span id="page-0-0"></span>**Login**

- 1. URL:<https://kthi.deskone.ch>
- 2. Enter your username and password. The username is your email address.

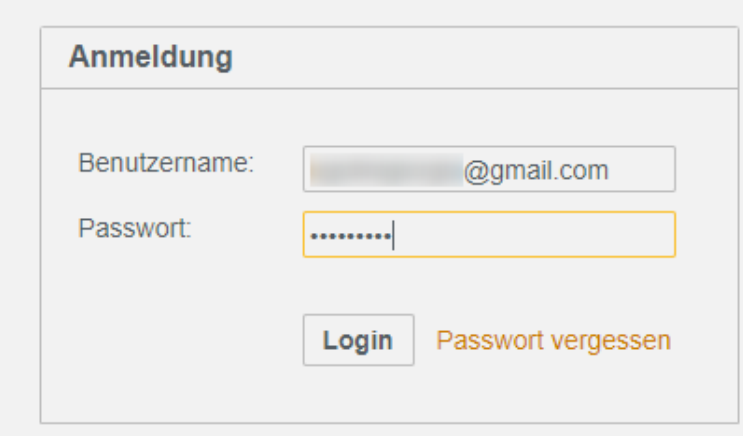

#### <span id="page-0-1"></span>**Initial registration**

When you log in for the first time, you will be asked to assign a new password. Please enter the password you have received and then set a new one:

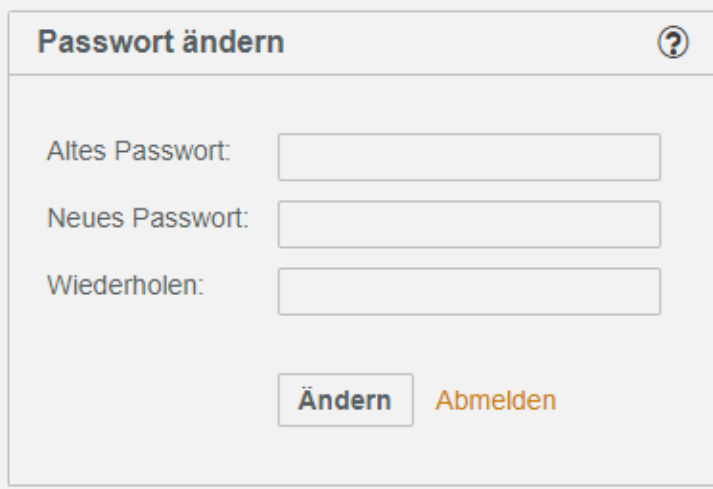

The new password must comply with the following guidelines:

- At least 8 characters
- At least 1 number(s)
- At least 1 capital letter(s)
- <span id="page-0-2"></span>• At least 1 lower case letter(s)

### **Change password**

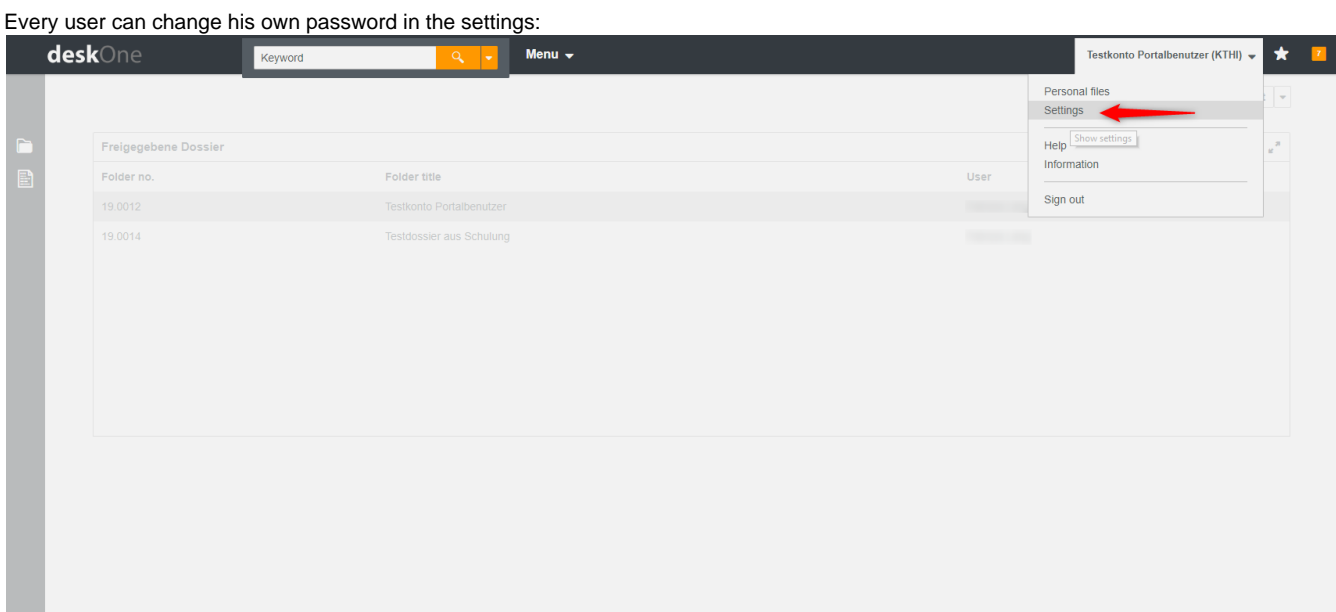

The function "Reset password" creates a new password and sends it to the mail address of the user:

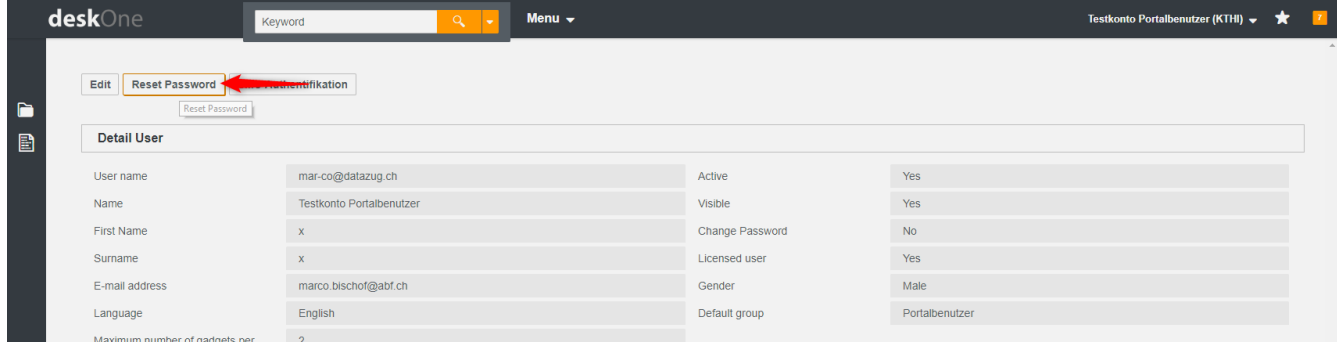

The next time you log in, you must use this temporary password from the email you received and then set a new one (as described in the "Initial login" section): a na salasan sa sa

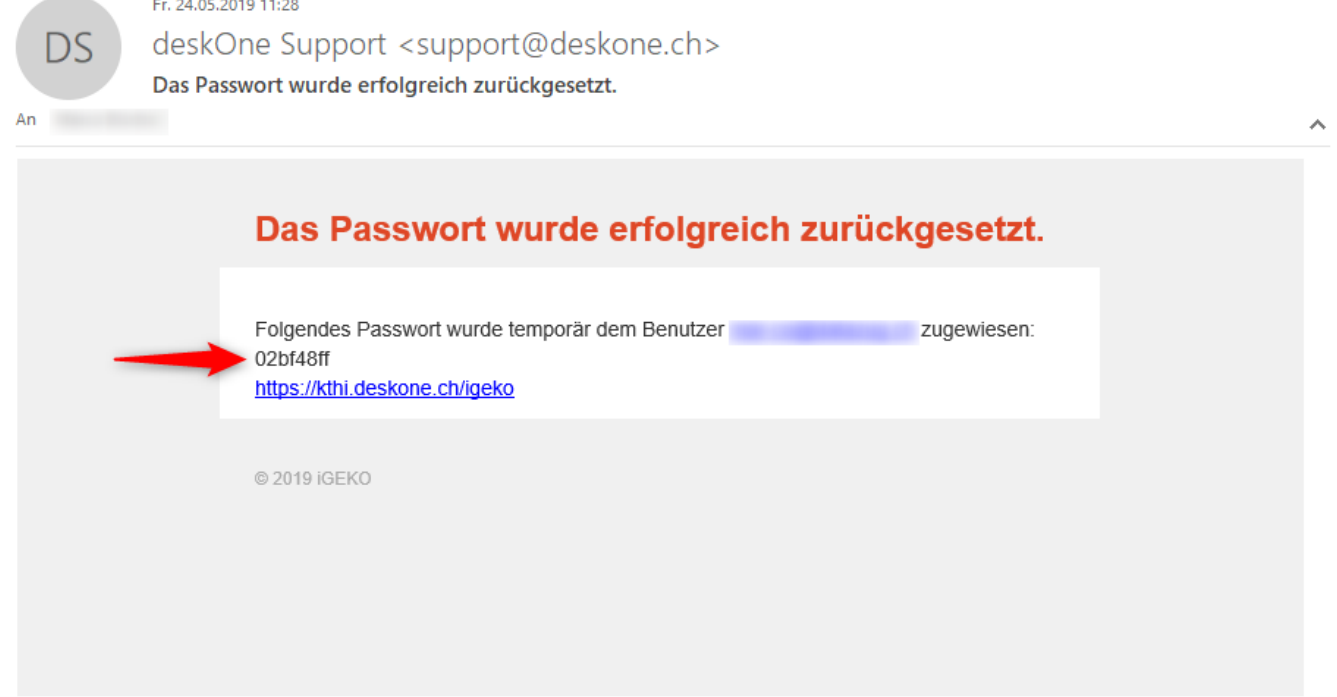

<span id="page-1-0"></span>**Forgotten password**

If you have forgotten your password, you can use the "Passwort vergessen" function on the login screen to request a new password:

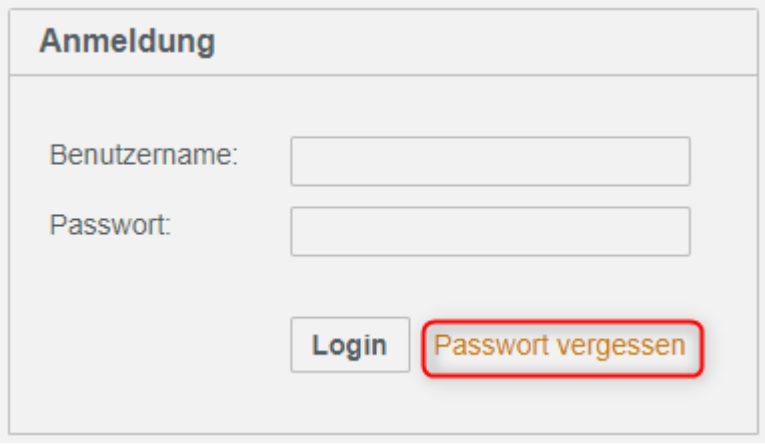

On the next page, enter your email address in the "Username" field. A new password will then be sent to the user's email address.

# <span id="page-2-0"></span>**Home page**

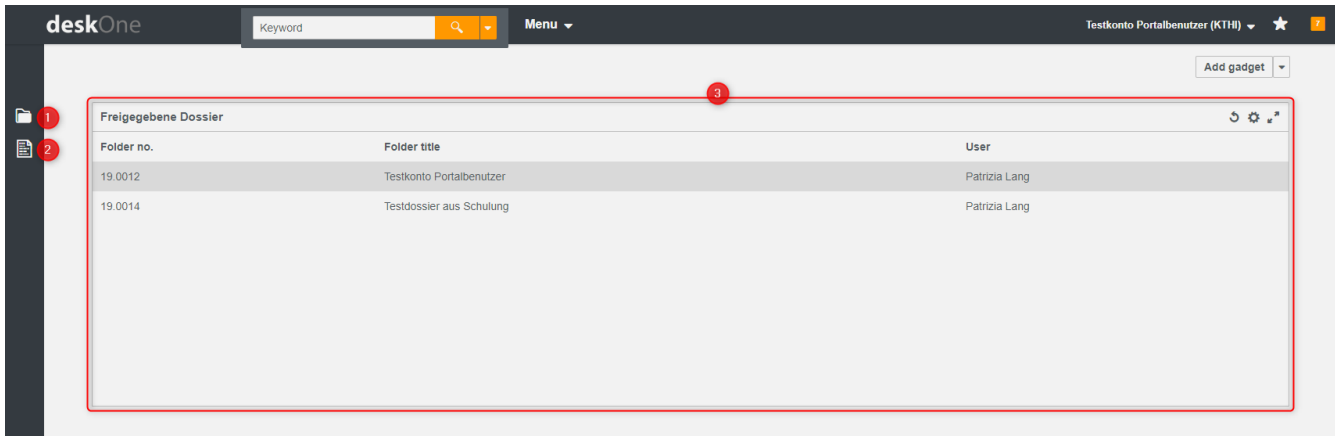

- 1. Dossier search: All dossiers released to the user including subordinate dossiers can be searched here.
- 2. Document search: All documents released to the user can be searched here, regardless of the dossier in which the document is stored.
- 3. All released dossiers from the "Trust" area are displayed here.

# <span id="page-2-1"></span>**Detailed view of a dossier**

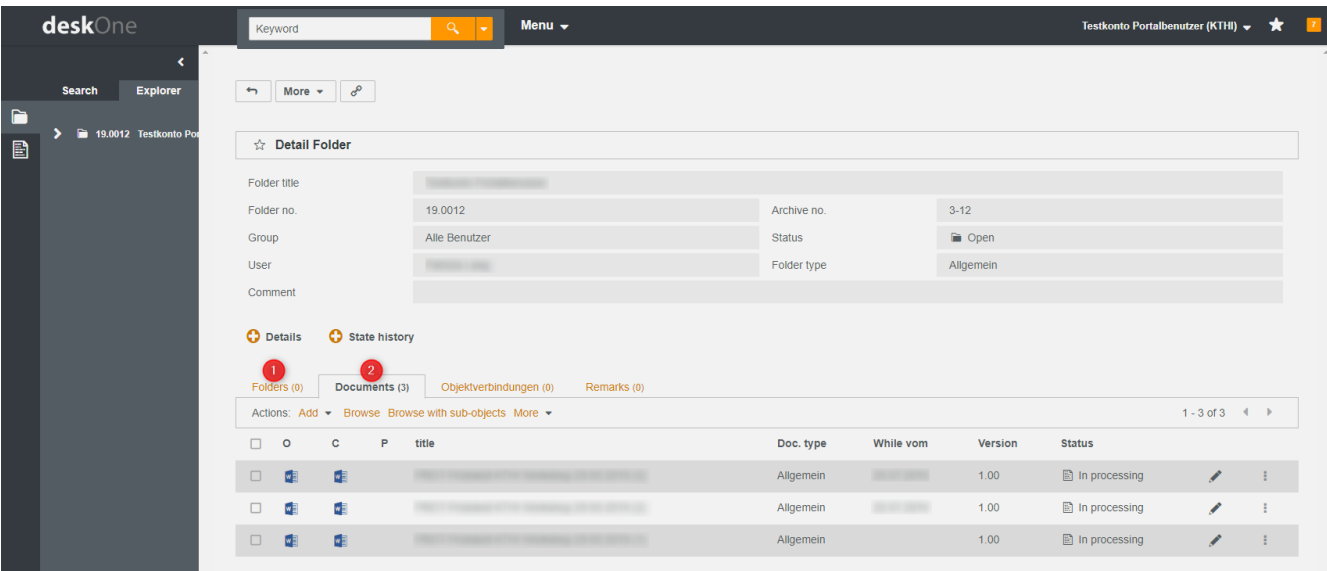

- 1. Subordinate dossiers: Depending on the case, it may make sense to divide a dossier into further sub-dossiers. These will then be displayed here.
- 2. A list of all documents uploaded to this dossier. New documents can also be added here.

#### <span id="page-3-0"></span>**Upload new document manually**

- 1. Search and open the required dossier
- 2. Open the "Documents" tab
- 3. Select the "Add" function, then use the "Upload file" option in the selection list
- 4. Search for and select the desired file
- 5. Select document code
- 6. Enter details for the document. At least the document title must be specified.

#### Example:

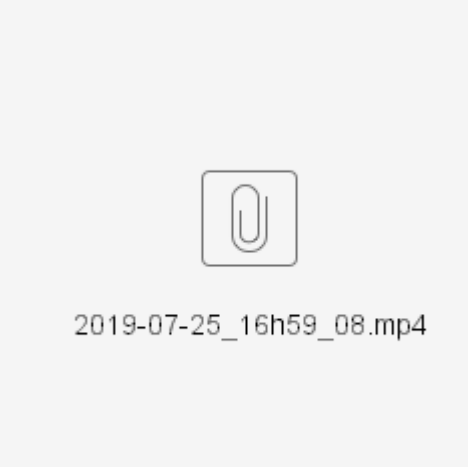

#### <span id="page-3-1"></span>**Add a new document using drag & drop**

Documents can be dragged directly from the file repository into objects in the portal. Depending on the context, different options are available.

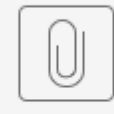

2019-07-25\_17h07\_15.mp4